## **Setting up Extended Time in Moodle for Individual Students**

**1. In your Moodle course, click the gear icon beside the course name and turn editing on.**

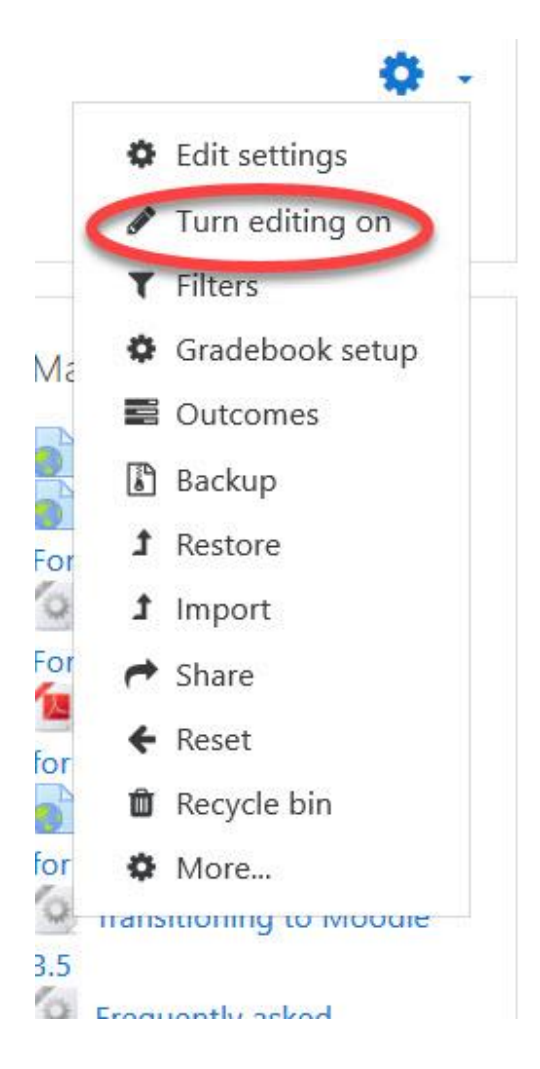

**2. Open the quiz, by clicking on the quiz name.**

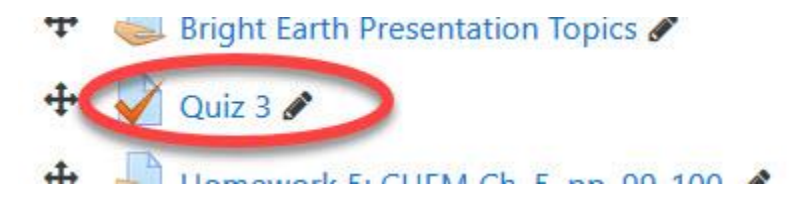

**3. Click the gear icon located, beside the name of the quiz.**

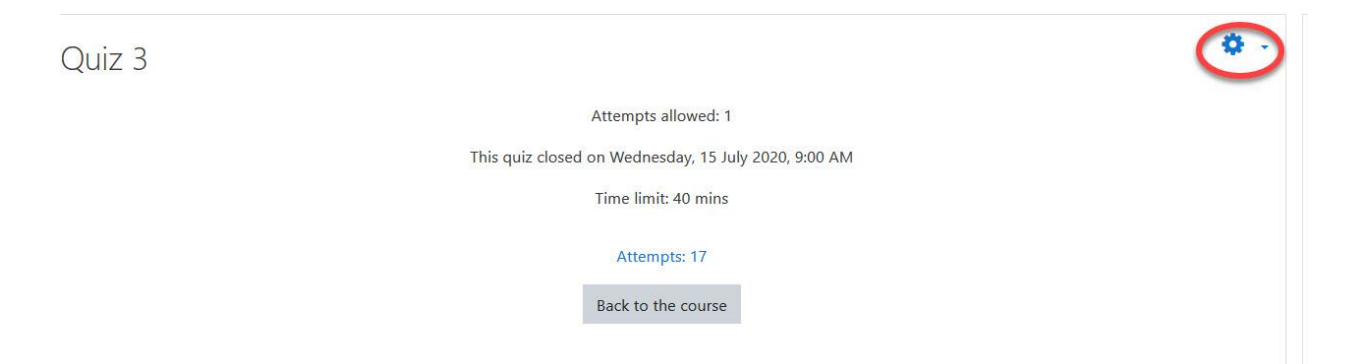

**4. Click 'User Overrides' in the Administration block on the next page.**

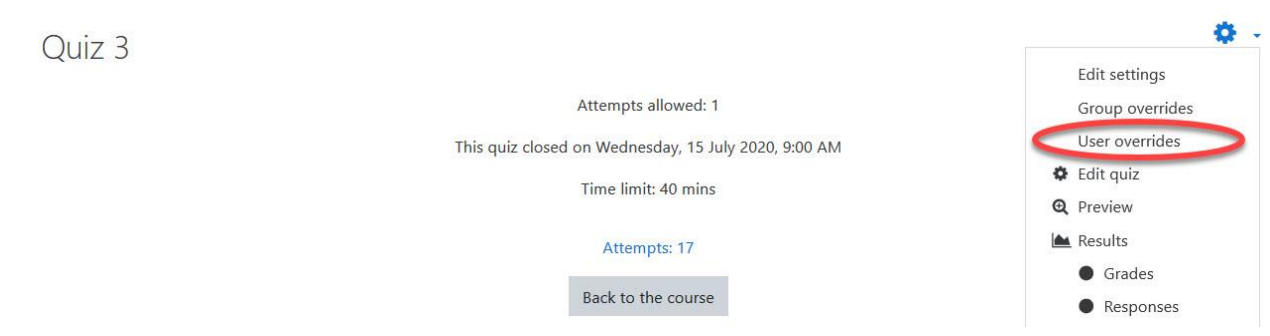

**5. Click the 'Add user override' button.**

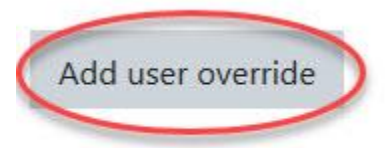

## **6. Enter your override settings on the next page. Click Save or Save and enter another override.**

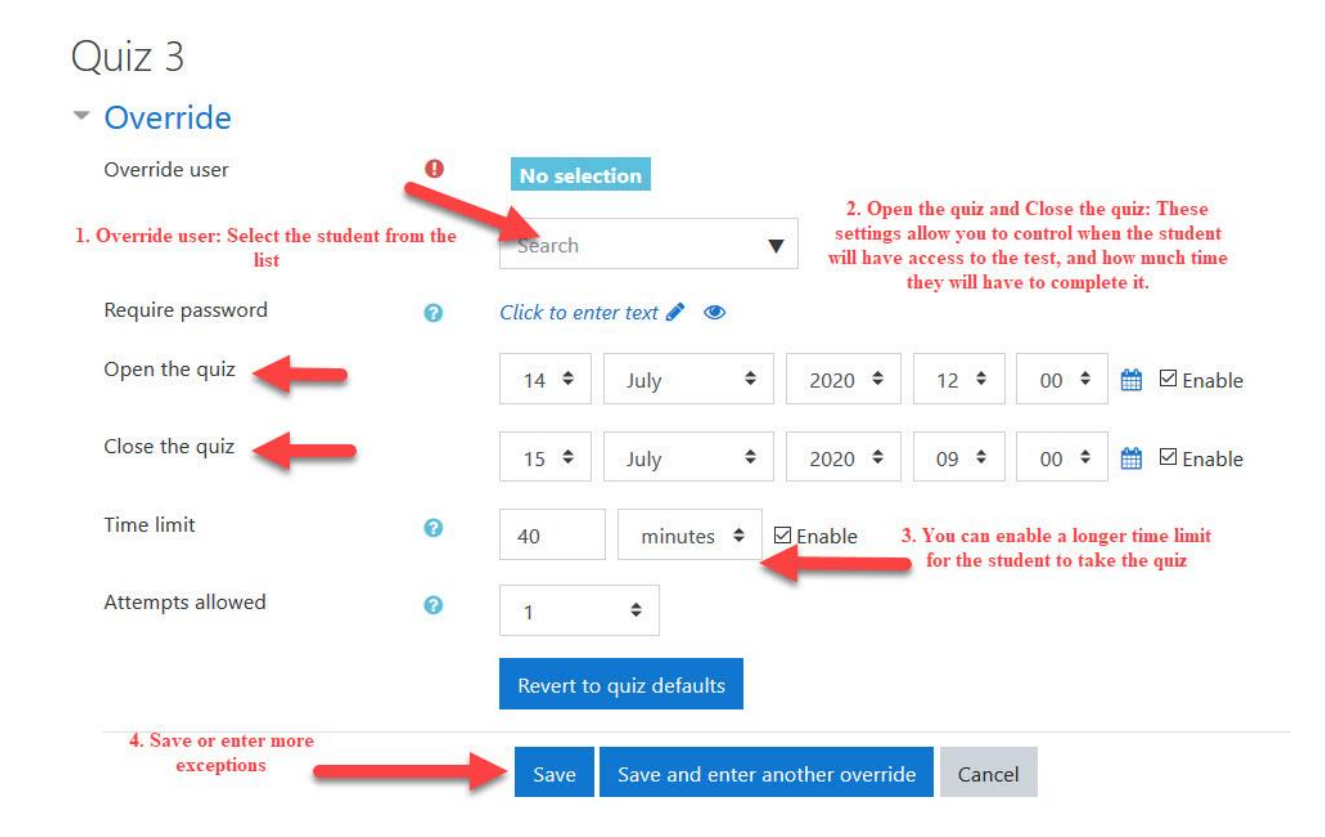

## **7. View the overrides you have set up.**

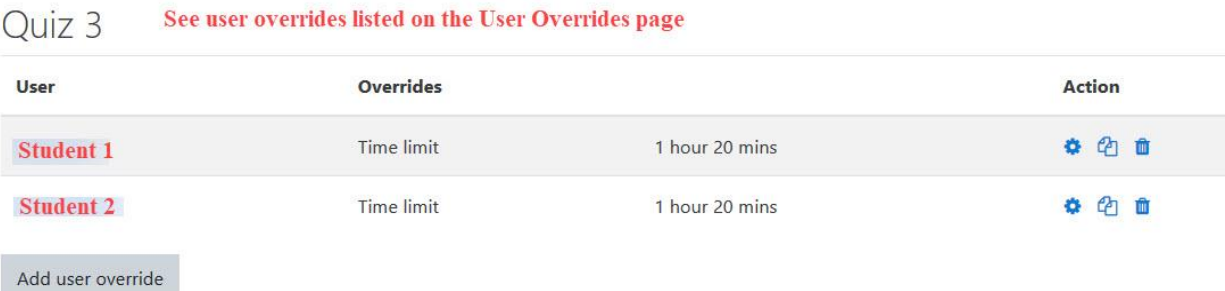